## Manual för att skapa inloggning i utbildningsportalen

För att komma till utbildningsportalen behöver du ange https://utbildningar.orientering.se/ i adressfönstret i din webbläsare. Du kommer då till startsidan för utbildningsportalen och inloggningen till portalen. Om du redan har skapat en inloggning skriver du in ditt personnummer och det lösenord du har valt. Om det är första gången du besöker utbildningsportalen klickar du på "Glömt lösenord/Ny användare?"

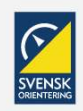

**VÄLKOMMEN TILL IDROTTENS** UTBILDNINGSPLATTFORM FÖR **SVENSKA** ORIENTERINGSFÖRBUNDET

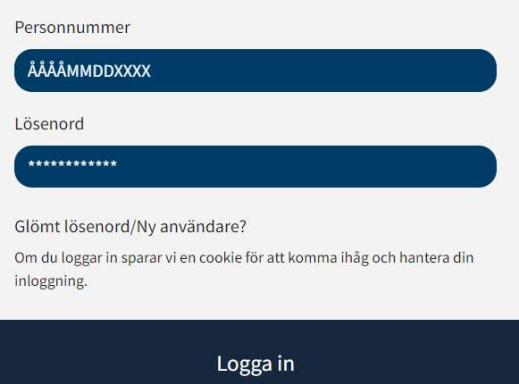

Du får då upp nedanstående ruta. Om e-postadressen är rätt klickar du på "Återställ lösenord". Du kommer då att få ett tillfälligt lösenord till din e-postadress. Det är giltigt en begränsad period. Använd det för att logga in i utbildningsportalen. Du kommer att uppmanas att skapa ett nytt lösenord. Följa anvisningarna.

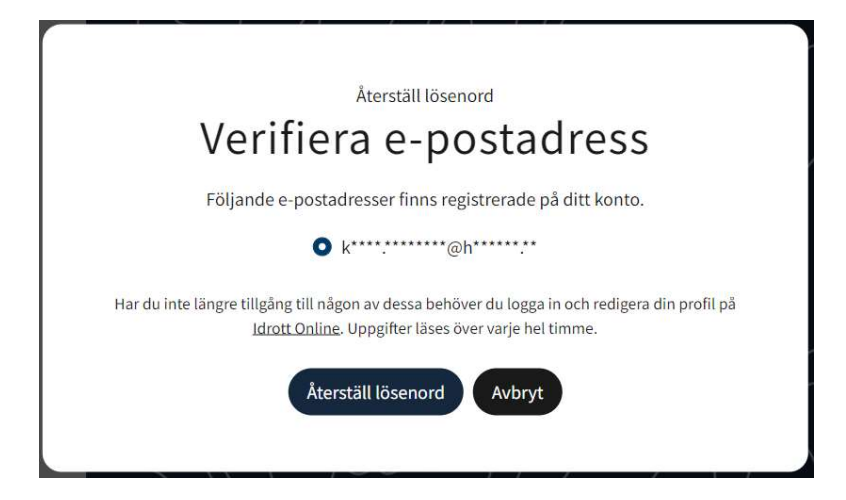

När du loggat in i utbildningsportalen kommer du att se startsidan. Den kommer att vara unik för just dig och se olika ut för olika personer. Det beror på vilka utbildningar du har gått eller genomför just nu. Beroende på vilken behörighet du har kommer sidan också att se ut på olika sätt. Bilden nedan visar sidan för en administratör.

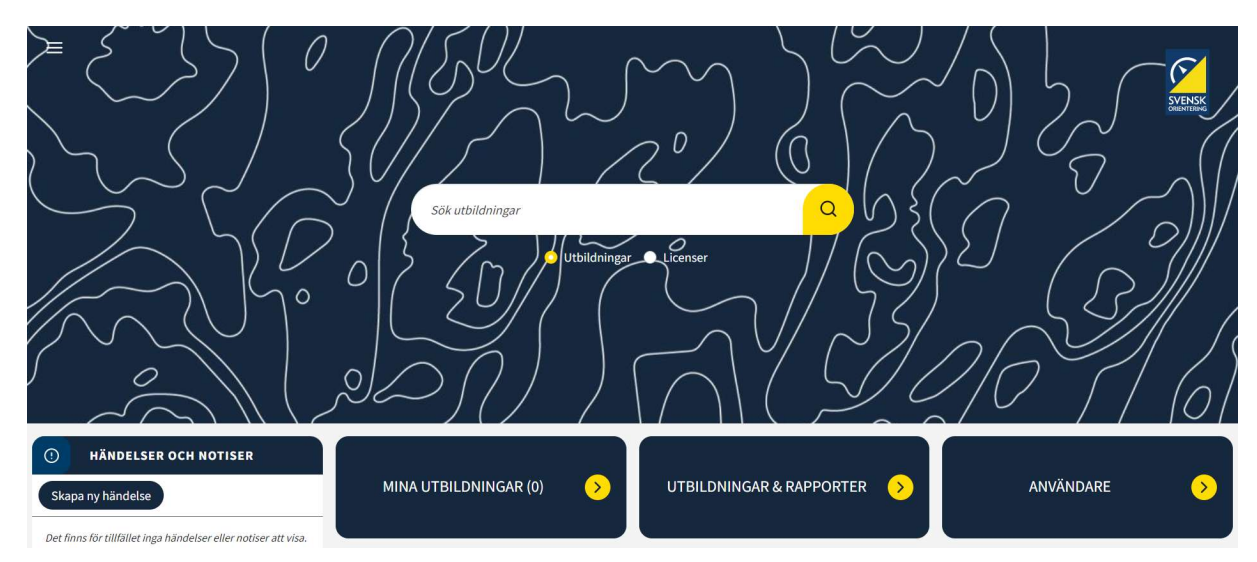